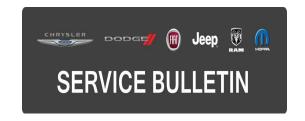

**NUMBER:** 08-094-15

**GROUP:** Electrical

**DATE:** October 16, 2015

This bulletin is supplied as technical information only and is not an authorization for repair. No part of this publication may be reproduced, stored in a retrieval system, or transmitted, in any form or by any means, electronic, mechanical, photocopying, or otherwise, without written permission of FCA US LLC.

HELP USING THE WITECH DIAGNOSTIC APPLICATION FOR FLASHING AN ECU IS AVAILABLE BY SELECTING "HELP" THEN "HELP CONTENTS" AT THE TOP OF THE WITECH DIAGNOSTIC APPLICATION WINDOW.

THE WITECH SOFTWARE IS REQUIRED TO BE AT THE LATEST RELEASE BEFORE PERFORMING THIS PROCEDURE.

# SUBJECT:

Flash: Park Assist Module (PAM) Enhancements

### **OVERVIEW:**

This bulletin involves reprogramming the Park Assist Module (PAM) with the latest available software.

## **MODELS:**

2015 (BU) Jeep Renegade

NOTE: This bulletin applies to vehicles built on or before December 17, 2014 (MDH 1217XX) equipped with Parksense Rear Park Assist System (Sales Code XAA).

## SYMPTOM/CONDITION:

A customer may notice the park assist system may not be available at start up.

## **DIAGNOSIS:**

Using a Scan Tool (wiTECH) with the appropriate Diagnostic Procedures available in TechCONNECT, verify all systems are functioning as designed. If Diagnostic Trouble Codes (DTCs) or symptom conditions, are present other than the symptom condition listed above, record the issues on the repair order and repair as necessary before proceeding further with this bulletin.

If the customer describes the symptom/condition listed above, perform the Repair Procedure.

### REPAIR PROCEDURE:

NOTE: Install a battery charger to ensure battery voltage does not drop below 13.2 volts. Do not allow the charging voltage to climb above 13.5 volts during the flash process.

NOTE: If this flash process is interrupted/aborted, the flash should be restarted.

- Reprogram the PAM with the latest available software. Detailed instructions for flashing control modules using the wiTECH Diagnostic Application are available by selecting the "HELP" tab on the upper portion of the wiTECH window, then "HELP CONTENTS." This will open the Welcome to wiTECH Help screen where help topics can be selected.
- 2. Using wiTECH, restore configuration and align proxi. This routine is available under the 'Diagnostic Procedures' tab found on the home, 'Vehicle View', page of wiTECH.
- 3. Clear all DTCs that may have been set in any module due to reprogramming. The wiTECH application will automatically present all DTCs after the flash and allow them to be cleared.

#### POLICY:

Reimbursable within the provisions of the warranty.

#### TIME ALLOWANCE:

| Labor Operation No: | Description                                                    | Skill Category                         | Amount   |
|---------------------|----------------------------------------------------------------|----------------------------------------|----------|
| 18-20-05-96         | Module, Park Assist (PAM) -<br>Reprogram<br>(0 - Introduction) | 08 - Electrical<br>and Body<br>Systems | 0.2 Hrs. |

NOTE: The expected completion time for the flash download portion of this procedure is approximately 3 minutes. Actual flash download times may be affected by vehicle connection and network capabilities.

### **FAILURE CODE:**

The dealer must choose which failure code to use. If the customer came in with an issue and the dealer found updated software to correct that issue, use failure code CC. for all other use failure code RF.

- If the customer's concern matches the SYMPTOM/CONDITION identified in the Service Bulletin, failure code CC is to be used.
- If an available flash is completed while addressing a different customer concern, failure code RF is to be used.

| CC | Customer Concern |
|----|------------------|
| RF | Routine Flash    |